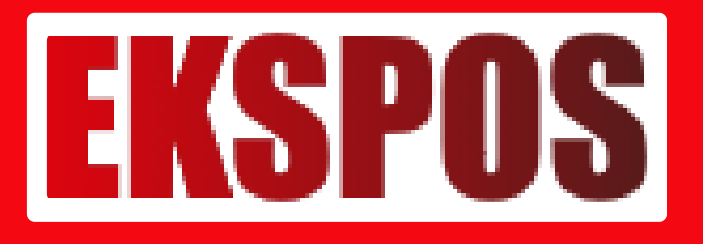

## **Libur Isra Mikraj Nabi Muhammad Saw dan Tahun Baru Imlek 2575 Kongzil, PT ASDP Tambah Jadwal Operasi KMP Pora-Pora dan Ihan Batak**

## **Karmel - SUMUT.EKSPOS.CO.ID**

Feb 8, 2024 - 12:57

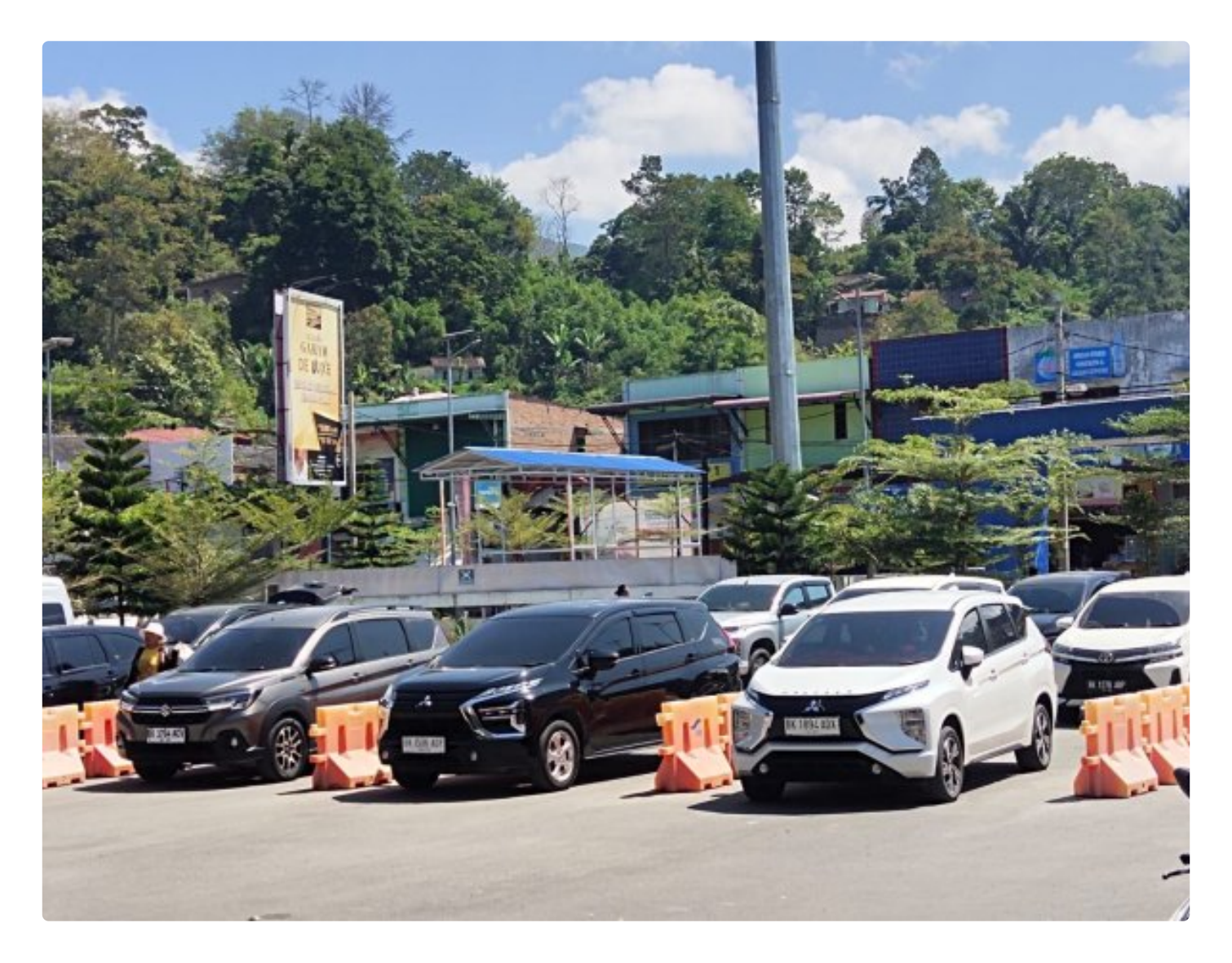

TOBA-Libur Isra Mikraj Nabi Muhammad Saw dan libur Tahun Baru Imlek 2575

Kongzil, PT ASDP Indonesia Ferry (Persero) cabang Danau Toba menambah jadwal pelayaran KMP Ihan Batak dan KMP Pora-Pora dari Ajibata menuju Ambarita dan sebaliknya

"Penambahan jadwal pelayaran KMP Ihan Batak dan KMP Pora-Pora ini, seiring meningkatnya volume kendaraan menuju destinasi wisata Negeri Indah Kepingan Sorga Kabupaten Samosir,"ujar Fauzie Akhmad, Kamis (08/02/2024)

General Manager (GM) PT ASDP Indonesia Ferry (Persero) cabang Danau Tpoba, Fauzie Akhmad juga mengatakan, momentum libur long weekend ini dipastikan volume kendaraan menuju destinasi wisata Negeri Indah Kepingan Sorga Kabupaten Samosir akan meningkat tajam.

"Peningkatan sejumlah kendaraan menuju Samosir terjadi dikarenakan libur peringatan Isra Mikraj Nabi Muhammad Saw dan dilanjutkan dengan cuti bersama serta tambah lagi dengan libur Tahun Baru Imlek 2575,"ujar General Manager (GM) PT ASDP Indonesia Ferry (Perserol) cabang Danau Toba, Fauzie Akhmad

Fauzie Akhmad juga menambahkan, untuk saat ini pemesanan tiket online di tripferizy.com sudah di buka sampai jam 22:00 wib dan kemungkinan besar akan ditambah lagi mengingat tingginya volume kendaraan menuju destinasi wisata Negeri Indah Kepingan Sorga Kabupaten Samosir

Disampaikan, untuk penambahan jadwal pelayaran Kapal Motor Penyeberangan (KMP) Ihan Batak dan KMP Pora-Pora hingga jam 22 sudah disetujui oleh Kantor Kesyahbandaran dan Otoritas Pelabuhan Penyeberangan (KSOPP) Danau Toba

"Kepada pengguna jasa penyeberangan disarankan agar melakukan pemesanan tiket satu hari sebelum berpergian, para pengguna jasa penyeberangan bisa melakukan pemesanan tiket dilaman resmi PT ASDP Indonesia Ferry (Persero) yakni tripferizy.com

Cara untuk memesan tiket online penyeberangan di lintasan Ajibata-Ambarita, para pengguna jasa bisa mengunjungi laman tripferizy.com menggunakan ponsel Android

1, Login dengan alamat email dan password yang telah didaftarkan (apabila belum mendaftar, silakan lakukan pendaftaran terlebih dahulu).

2, Isi data perjalanan, yaitu pelabuhan asal, pelabuhan tujuan, layanan, jenis pengguna jasa, golongan, jadwal masuk pelabuhan (check in), dan jumlah penumpang.

3, Isi data penumpang dan isi data pemesan sesuai dengan identitas diri KTP dan isi data nomor polisi kendaraan sesuai dengan nomor polisi kendaraan yang akan menyeberang.

4, Konfirmasi data penumpang dan kendaraa yang telah diisi dan pastikan nomor plat kendaraan anda dengan tepat sebelum melakukan pembelian

5, Pilih jenis metode pembayaran yang akan digunakan

6, Lakukan pembayaran, pastikan nominal harga tiket yang akan dibayar sesuai dengan harga yang tertera pada website.

7, Setelah pembayaran sukses diterima, e-Ticket dapat diunduh melalui website dan email yang telah didaftarkan.